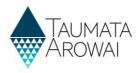

## Register and verify your wastewater networks

This guide helps you to register a public wastewater network in Hinekorako. It only applies to public wastewater networks operated by Territorial and Local Authorities (councils).

The instructions below are for registering a **new** wastewater network.

If you operate an **existing** wastewater network, it will already appear in Hinekōrako. We have transferred relevant information about your wastewater networks to Hinekōrako. We know there may be some gaps or inaccuracies in the information we have transferred and would like you to check the information is correct, fill in any gaps and correct any inaccuracies.

### Tips:

- Have a copy of any treated wastewater effluent discharge resource consents handy. This will make the process a little easier and faster.
- Aim to complete the screen you are working on in within 10 minutes, otherwise you may be timed out and lose the data you have entered.
- When you progress to the next screen, it will automatically save.
- All four screens need to be completed to complete the verification for the network.
- If you have any questions or need help, please contact us at measures@taumataarowai.govt.nz

### **Starting the Registration Process**

| Step | What to do                                                                             |
|------|----------------------------------------------------------------------------------------|
| 1    | Once you are logged in to the portal, choose Register New Network on the My Wastewater |
|      | Networks home page                                                                     |

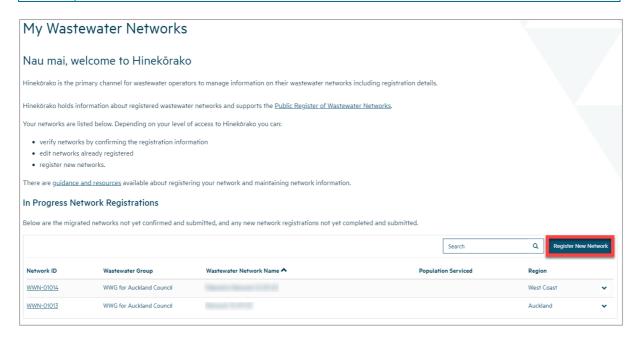

| Step | What to do                                                                                                    |
|------|----------------------------------------------------------------------------------------------------|
| 2    | You will be taken to the first of several screens in the process of registering a new network.                                                             |
|      | Enter your network details on this screen. Fields with a red * are mandatory fields and must be completed.                                                 |
|      | The Territorial or Local Authority field will become available once the Region has been added.                                                             |
|      | When you have finished, click on the <b>Next</b> button. If there are no problems with the data, you'll be taken to the <b>Network Components Screen</b> . |

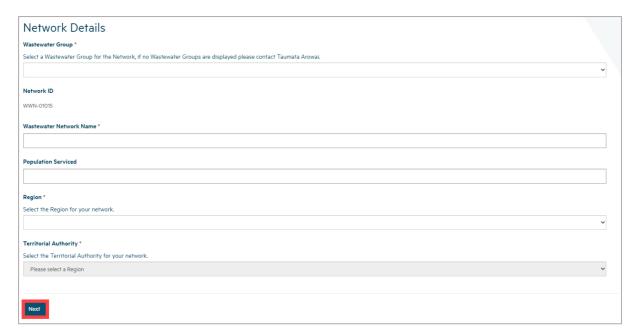

**Note:** The **Wastewater Network Name** and **Network ID** are unique Taumata Arowai network identifiers for all aspects of the network (e.g. reticulation collection, treatment plant, effluent discharge and sludge processing). In most cases, the Network Name is the name of the Wastewater Treatment Plant, or the councils name for the network. During the verification process these should appear as pre-populated fields. If you are uncertain about these, please contact us.

### **Create Supply Components**

| Step | What to do                                                                                        |
|------|---------------------------------------------------------------------------------------------------|
| 3    | On the Network Components screen, you can <b>add</b> :                                            |
|      | The Treatment Plants used within your wastewater network                                          |
|      | The Resource Consents for your wastewater network                                                 |
|      | The <b>Discharge Points</b> of treated wastewater from your wastewater network as it is           |
|      | discharged back into the environment.                                                             |
|      | You enter a network component details by:                                                         |
|      | 1. Clicking on the <b>Add</b> button above a component list to add a new component of that type.  |
|      | 2. When you've finished creating your network components, clicking on the <b>Next</b> button will |
|      | take you to the Operator Relationships screen.                                                    |

### Note:

- Consents: Details of all resource consents pertaining to a network are not mandatory. At this initial stage of establishing the Register, we would like to gather basic detail on all resource consents regarding effluent discharge to the environment, particularly treated effluent discharge to waterways. The Register will expand over time to include additional consent detail.
- **Discharge Points.** In the initial version of the Register the key piece of data we would like you to complete is this one. This concerns the location of the discharge of treated effluent to the environment.

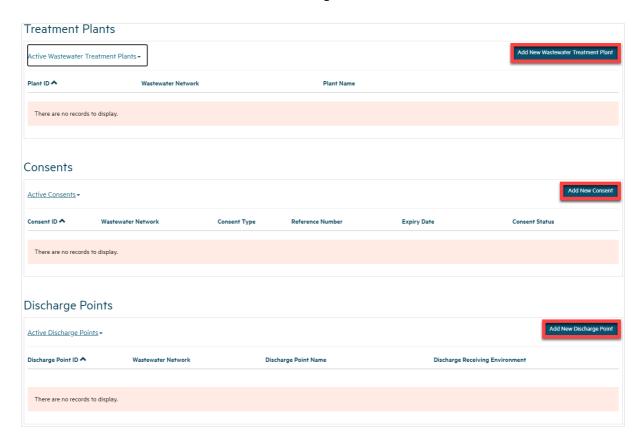

# Step What to do If you have created a component and you need to update details, or you have created the component in error, you can update details by: 1. Choosing the Edit or Remove option from the drop-down menu at the end of a component's row in the list, to update the component's details or to remove the component. 2. When you've finished, clicking on the Next button will take you to the Network Components screen.

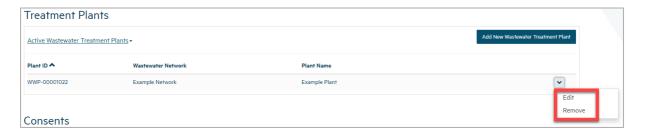

# When you choose to create or edit a network component, a screen will pop up where you can add or update the details for that component. If the details include the geocode location for the component, i.e. the coordinates that pinpoint its exact location, then one option is for you to indicate the location on a map. In that case, you may be prompted to allow Hinekōrako to know your current location. If you want to use the Hinekōrako map feature to identify component coordinates you must choose Allow for the map to work. If you choose Block and then change your mind you will need to go to your browser's location settings and remove the taumataarowai.powerappsportals.com address from your blocked sites, then reload the screen. It's possible your workplace may block this option entirely and if this is the case, maps will not be available to you.

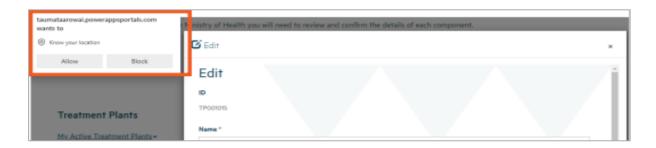

| Step | What to do                                                                                                    |
|------|----------------------------------------------------------------------------------------------------|
| 6    | If you choose to remove a component, a screen will pop up where you can:  Check the component details so you are sure you are removing the correct component  Provide a reason for the removal  Confirm you wish to remove the component. |

If you remove the component, it will be removed from the list of components of that type. You can see removed components by clicking on the **My Active Treatment Plants**, for example, and then choosing **My Inactive Treatment Plants**. The inactive components will be listed. You cannot reactivate them yourself. If you want them to be reactivated, contact Taumata Arowa

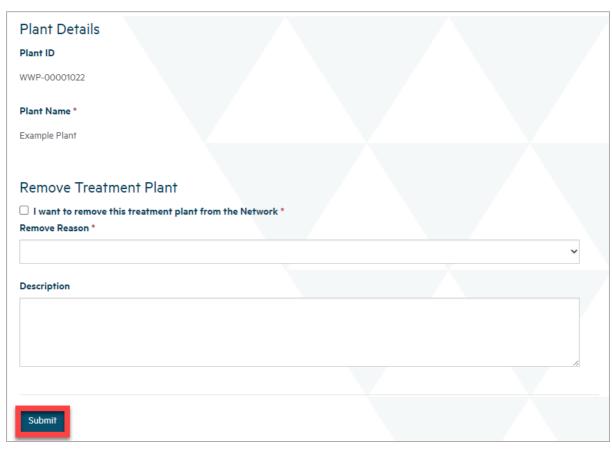

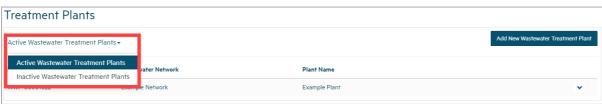

| Step | What to do                                                                                           |
|------|----------------------------------------------------------------------------------------------------|
| 7    | Once you have completed entering your network components, click <b>Next</b> . As usual the data will |
|      | be checked and, if there are any problems, error messages will be shown at the top of the            |
|      | screen.                                                                                              |
|      |                                                                                                    |
|      | If there are no problems with the data, you'll be taken to the <b>Operator Relationships</b> screen. |

# **Add Operator Relationships**

| Step | What to do                                                                                                    |
|------|----------------------------------------------------------------------------------------------------|
| 8    | On the <b>Operator Relationships</b> screen, you can add relationships that organisations and individuals have to your network. <b>In this context</b> , <b>Operator effectively means the Owner of the public wastewater network – the Territorial or Local Authority)</b> . |
|      | You can create new Operator relationships by:                                                                                                    |
|      | 1. Clicking on the <b>New Operator Relationship</b> button above the relationship list to create a new relationship.                                                                                                    |
|      | 2. When you've finished, click on the <b>Next</b> button to go to the Supporting Information screen                                                                                                    |

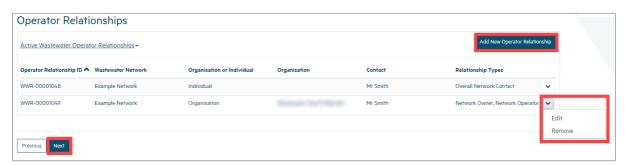

| Step | What to do                                                                                                    |
|------|----------------------------------------------------------------------------------------------------|
| 9    | When you choose to create a new Operator Relationship, you'll be taken to a screen where you can provide the details for that relationship.                                                                                                    |
|      | You will need to choose between <b>Organisation</b> and <b>Individual</b> .                                                                                                    |
|      | If the organisation or individual you are creating the relationship for already has a relationship with one of your other supplies or networks, you'll be able to look up and select that organisation or individual for the new relationship by typing in the organisation name and selecting it. |
|      | If a relationship does not already exist, you'll be able to create a record by selecting <b>create new organisation</b> or <b>create new contact</b> . This will expand the form to allow entry of the new organisation or individuals details.                                                    |
|      | You are required to have at least one Network Owner, Network Operator and Overall Network Contact                                                                                                    |
|      | As you add an organisation or individual to the relationship, all their details are shown, which can make the screen very long. If you scroll down, the <b>Submit</b> button is at the very bottom.                                                                                                |

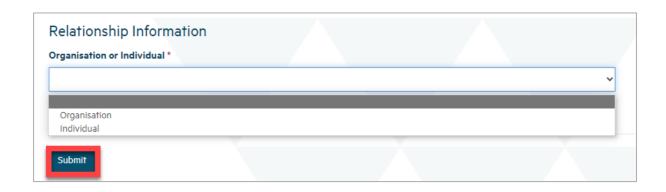

| Step | What to do                                                                                                    |
|------|----------------------------------------------------------------------------------------------------|
| 10   | On the Supporting Information screen, you will be able to attach any supporting documents for your registration.              |
|      | The <b>Upload Document</b> button will take you to the Create screen, where you will be able to attach a supporting document. |
|      | The <b>Submit</b> button will complete the registration form.                                                                 |

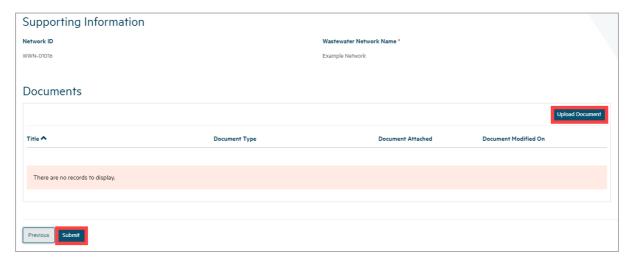

| Step | What to do                                                                                                    |
|------|----------------------------------------------------------------------------------------------------|
| 11   | On the Supporting Information screen, you will be able to attach any supporting documents for your registration. Sometimes a schematic of the treatment processes can be very helpful. |
|      | Press the <b>Choose File</b> button, then find your document and press <b>Open</b> .                                                                                                   |
|      | Press <b>Submit</b> to attach the document to the registration.                                                                                                    |
|      | This will take you back to the Supporting Information screen                                                                                                    |

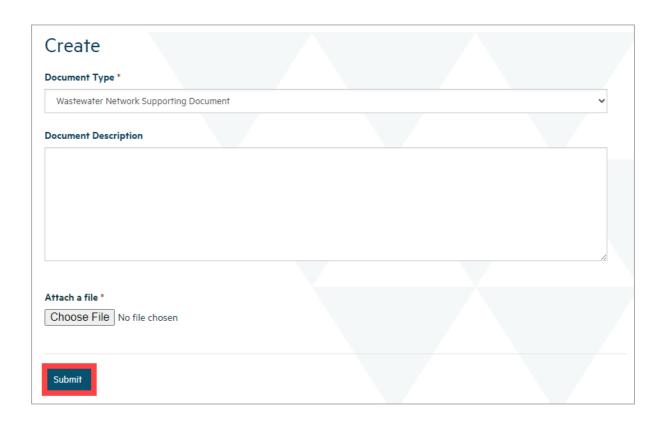

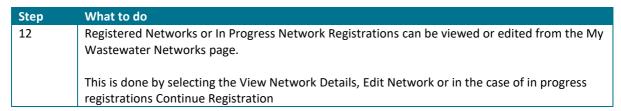

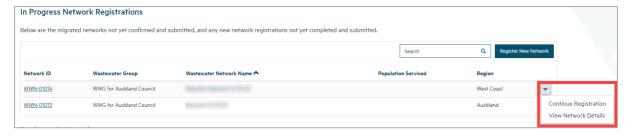